# smoothwall® The Web You Want

# **Smoothwall Products**

**Federated Login Developer's Guide**

#### **Smoothwall**® **Federated Login, Developer's Guide, November 2014**

Smoothwall publishes this guide in its present form without any guarantees. This guide replaces any other guides delivered with earlier versions of Federated Login.

No part of this document may be reproduced or transmitted in any form or by any means, electronic or mechanical, for any purpose, without the express written permission of Smoothwall.

For more information, contact: docs@smoothwall.net

© 2001 – 2014 Smoothwall Ltd. All rights reserved.

#### **Trademark notice**

Smoothwall and the Smoothwall logo are registered trademarks of Smoothwall Ltd.

Linux is a registered trademark of Linus Torvalds. Snort is a registered trademark of Sourcefire INC. DansGuardian is a registered trademark of Daniel Barron. Microsoft, Internet Explorer, Window 95, Windows 98, Windows NT, Windows 2000 and Windows XP are either registered trademarks or trademarks of Microsoft Corporation in the United States and/or other countries. Netscape is a registered trademark of Netscape Communications Corporation in the United States and other countries. Apple and Mac are registered trademarks of Apple Computer Inc. Intel is a registered trademark of Intel Corporation. Core is a trademark of Intel Corporation.

All other products, services, companies, events and publications mentioned in this document, associated documents and in Smoothwall software may be trademarks, registered trademarks or service marks of their respective owners in the UK, US and/or other countries.

#### **Acknowledgements**

Smoothwall acknowledges the work, effort and talent of the Smoothwall GPL development team: Lawrence Manning and Gordon Allan, William Anderson, Jan Erik Askildt, Daniel Barron, Emma Bickley, Imran Chaudhry, Alex Collins, Dan Cuthbert, Bob Dunlop, Moira Dunne, Nigel Fenton, Mathew Frank, Dan Goscomb, Pete Guyan, Nick Haddock, Alan Hourihane, Martin Houston, Steve Hughes, Eric S. Johansson, Stephen L. Jones, Toni Kuokkanen, Luc Larochelle, Osmar Lioi, Richard Morrell, Piere-Yves Paulus, John Payne, Martin Pot, Stanford T. Prescott, Ralf Quint, Guy Reynolds, Kieran Reynolds, Paul Richards, Chris Ross, Scott Sanders, Emil Schweickerdt, Paul Tansom, Darren Taylor, Hilton Travis, Jez Tucker, Bill Ward, Rebecca Ward, Lucien Wells, Adam Wilkinson, Simon Wood, Nick Woodruffe, Marc Wormgoor.

Federated Login contains graphics taken from the Open Icon Library project http:// openiconlibrary.sourceforge.net/

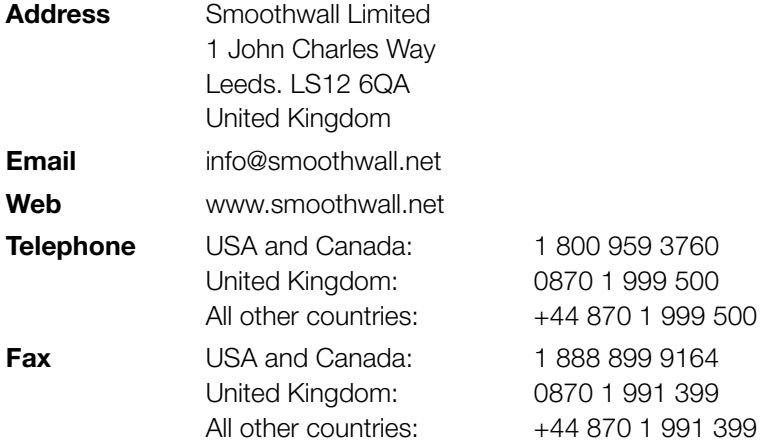

# **Contents**

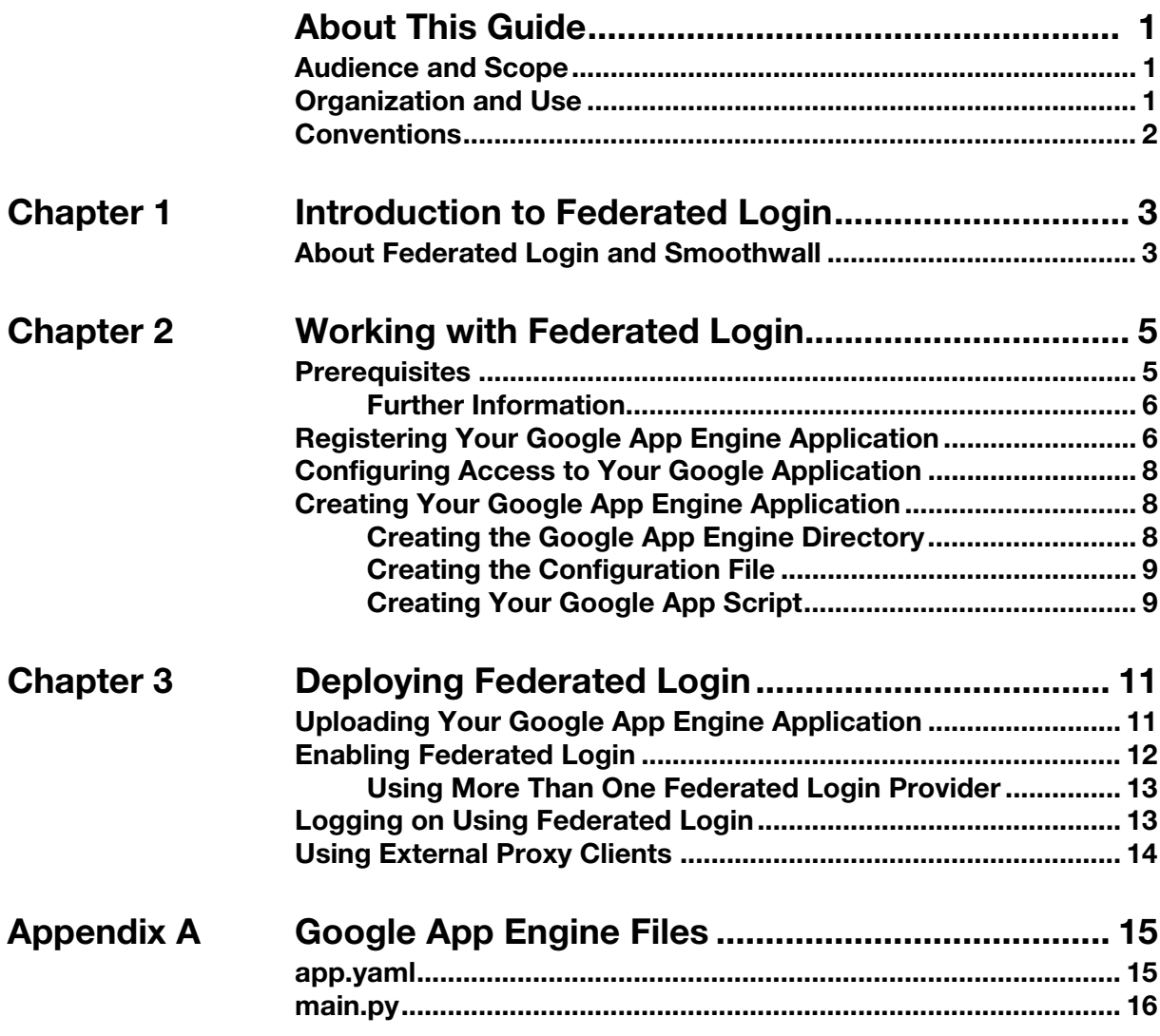

# **About This Guide**

<span id="page-4-0"></span>This guide explains how to create and deploy a Google App Engine™ application which enables Smoothwall users to use Federated Login to authenticate themselves using their Google credentials.

## <span id="page-4-1"></span>**Audience and Scope**

This guide is aimed at administrators deploying network authentication using Federated Login.

This guide assumes the following prerequisite knowledge:

- An overall understanding of the functionality of the Smoothwall System
- Familiarity with using web browsers
- Familiarity with programming languages

## <span id="page-4-2"></span>**Organization and Use**

This guide is made up of the following chapters and appendices:

- [Chapter 1, Introduction to Federated Login](#page-6-2) on page 3
- [Chapter 2, Working with Federated Login](#page-8-2) on page 5
- [Chapter 3, Deploying Federated Login](#page-14-2) on page 11
- [Appendix A:Google App Engine Files](#page-18-2) on page 15

## <span id="page-5-0"></span>**Conventions**

The following typographical conventions are used in this guide:

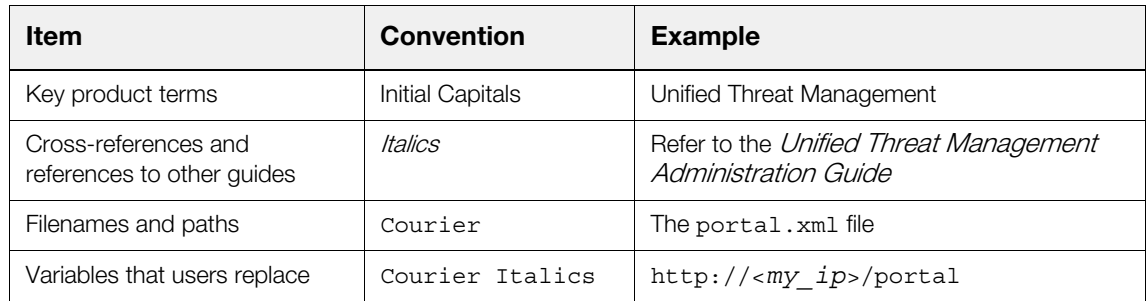

To save paper, this guide is designed for double-sided printing.

# <span id="page-6-2"></span>**1 Introduction to Federated Login**

## <span id="page-6-1"></span><span id="page-6-0"></span>**About Federated Login and Smoothwall**

Federated Login enables users of the Smoothwall authentication service to authenticate themselves using third party authentication systems, such as a Google application, using their Google user credentials.

To use Federated Login, a program or script is needed to bridge the Smoothwall Federated Login API and the third party authentication system. In this document, we go through a worked example using the Google App Engine™, however, the example is equally applicable to other systems.

**Note:** Federated Login only provides authentication. It does not provide directory (group) functionality, that is, you only get a username and do not get group mapping. To map users to policies, you could, for example, export and use your local user list.

# <span id="page-8-2"></span><span id="page-8-0"></span>**2 Working with Federated Login**

This chapter describes how to create a Google App Engine application, including:

- [Prerequisites](#page-8-1) on page 5
- [Registering Your Google App Engine Application](#page-9-1) on page 6
- [Configuring Access to Your Google Application](#page-11-0) on page 8
- [Creating Your Google App Engine Application](#page-11-1) on page 8

## <span id="page-8-1"></span>**Prerequisites**

To create a Google application, you must have:

- A Google account You can find more information here:<https://accounts.google.com/SignUp>
- Downloaded and installed the Google App Engine SDK for Python For more information, see <https://developers.google.com/appengine/downloads>

The steps entailed are as follows:

- Decide on a unique identifier for your Google application and register it
- Create the application
- Upload the application and set any exceptions

### <span id="page-9-0"></span>**Further Information**

At the time of writing, Google™ makes available the following guides and FAQs about working with Google applications:

- Getting Started Guide: <https://developers.google.com/appengine/docs/python/gettingstarted/>
- Developer's Guide:<https://developers.google.com/appengine/docs/>
- FAQs: <https://developers.google.com/appengine/kb/>

## <span id="page-9-1"></span>**Registering Your Google App Engine Application**

As your Google app must have a unique identifier, the first step is to decide what you want to call it and then register it.

#### **To register your Google application, do the following:**

1. [Visit h](https://appengine.google.com/start)ttps://appengine.google.com/start

#### **Welcome to Google App Engine**

```
Before getting started, you want to learn more about developing and deploying applications.<br>Learn more about Google App Engine by reading the <u>Getting Started Guide,</u> the FAQ, or the <u>Developer's Guide</u>
 Create Application
```
@ 2008 Google | Terms of Service | Privacy Policy | Blog | Discussion Forums | Project | Docs

#### 2. Click **Create Application**.

If you have created Google applications before, go to  $step 5$ . If this is the first time, you will be prompted to verify your account.

#### Verify Your Account by SMS

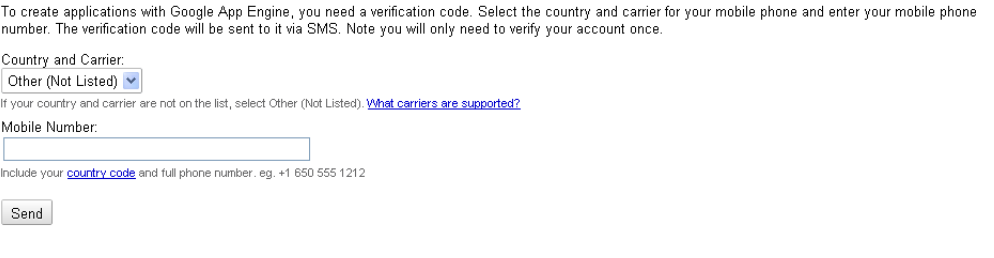

@ 2008 Google | Terms of Service | Privacy Policy | Blog | Discussion Forums | Project | Docs

3. Enter your mobile number and click **Send**.

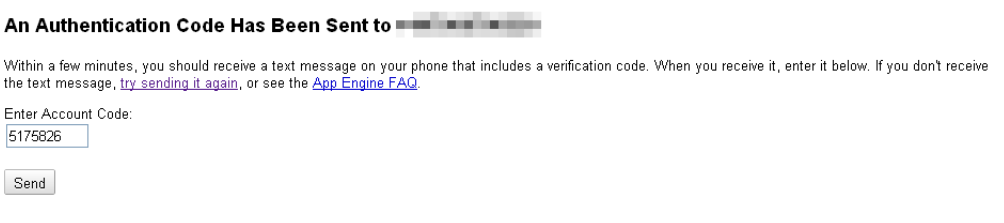

@ 2008 Google | Terms of Service | Privacy Policy | Blog | Discussion Forums | Project | Docs

4. When you receive the authentication code, enter it and click **Send**.

Google displays the following screen:

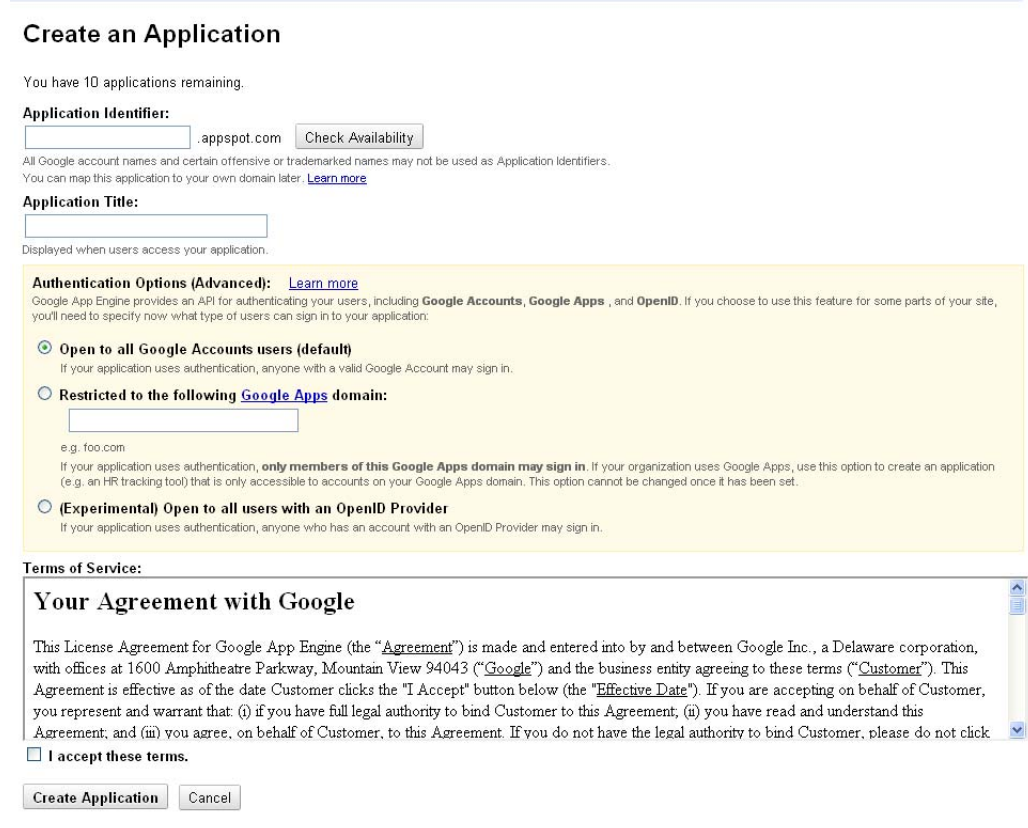

<span id="page-10-0"></span>5. Enter the following information:

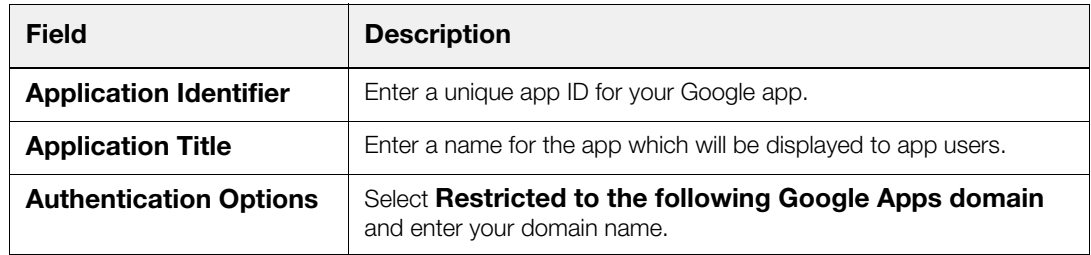

6. Click **I accept these terms**, and then click **Create Application**. Google registers your app.

## <span id="page-11-0"></span>**Configuring Access to Your Google Application**

In order to restrict access to your Google application to members of a particular Google Apps domain, you must add the application ID to your Google Apps account using the Google Apps control panel.

#### **To configure access to your Google app, do the following:**

1. Browse to https://www.google.com/a/<Your Domain>/SelectServices

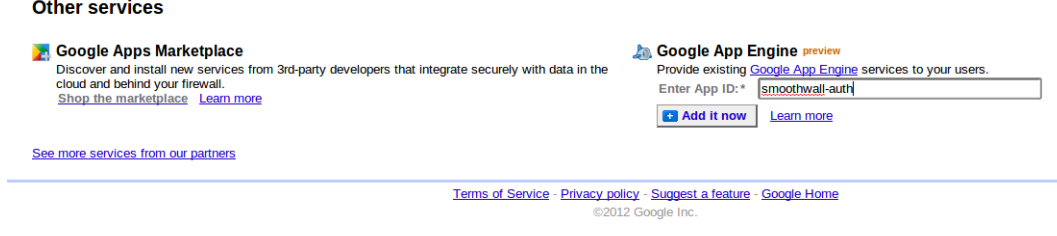

- 2. Enter your application's unique ID, and click **Add it now**.
- 3. When prompted, read and accept the Google App Engine terms and conditions, and click **Activate this service**.

## <span id="page-11-3"></span><span id="page-11-1"></span>**Creating Your Google App Engine Application**

How you create your Google app and configure its settings file depends on your environment. Microsoft Windows and Apple Mac users can use the graphical user interface provided with their Google App Engine SDK, or use the command line interface. Linux and other platform users can only use the command line interface (CLI).

To cover all users, the following sections explain how to write your application, and configure settings using the CLI.

**Note:** Programming language Python version 2.7 is required.

### <span id="page-11-2"></span>**Creating the Google App Engine Directory**

You must create a directory to store your Google application, and its settings file.

#### **To create a Google App Engine directory, do the following:**

• In your google\_appengine directory, create a <*your\_app\_id*> directory.

**Note:** You do not need to use the application's ID as the directory name, or create it in the google\_appengine directory, but doing so makes it easier to identify and maintain applications.

The next step is to create the your Google application's configuration file.

### <span id="page-12-0"></span>**Creating the Configuration File**

Settings for your Google application are stored in the configuration file app. yaml, located in the <*your\_app\_id*> directory. The file specifies runtime configuration, such as, how URL paths are associated with request handles, and static files. It also specifies information about the application code, such as, application ID, and version number.

You can either download an example file from [http://smoothwall.com/en-gb/get-support/product](http://smoothwall.com/en-gb/get-support/product-manuals/federated-login-guide)[manuals/federated-login-guide,](http://smoothwall.com/en-gb/get-support/product-manuals/federated-login-guide) or create your own using a text editor. For an example of the app.yaml configuration file, see app.yam/on page 15.

You must customize the app. yaml configuration file as follows:

• Ensure you add the application's unique ID as:

application: <*your\_app\_id*>

Ensure you add the application's version number as:

version: <*version*>

• To only allow authorized users to reach the application, add

login: required

**Tip:** Indentations are vital in Python scripts. Confirm that the indentations are exactly as they are in the example above.

### <span id="page-12-1"></span>**Creating Your Google App Script**

You must create the authentication script that handles the federated login for the Google App Engine application. The script must be named main.py, and be located in the  $\langle your \text{ app } i \text{d} \rangle$  directory. You can either download an example file from [http://smoothwall.com/en-gb/get-support/product](http://smoothwall.com/en-gb/get-support/product-manuals/federated-login-guide)[manuals/federated-login-guide,](http://smoothwall.com/en-gb/get-support/product-manuals/federated-login-guide) or create your own using a text editor. For an example of a main.py file, see *main.py* [on page 16](#page-19-1).

The following must be considered:

• A pre-shared key must be set:

psk='<*pre-shared\_key*>'

Use a GET request to pass through the parameters:

id, clientid, timestamp, loginurl, targeturl, and hash

• A check should be made to ensure received data is real, and not modified:

valdiate\_hash

The md5 hash must consist of id, clientid, timestamp, loginurl, targeturl, and psk

• A new md5 hash must be generated to allow the Smoothwall System to check received data validity

The md5 hash must consist of id, timestamp, clientid, email, userdata, timesetamp, and psk

• Encode the parameters to send:

encode\_url

Send parameters as:

 $u =$  user's email address

- o = target URL
- $d =$  user data
- $f$  = new Federated Login hash

# <span id="page-14-2"></span><span id="page-14-0"></span>**3 Deploying Federated Login**

This chapter describes how to enable Federated Login, including:

- [Uploading Your Google App Engine Application](#page-14-1) on page 11
- **[Enabling Federated Login](#page-15-0) on page 12**
- [Logging on Using Federated Login](#page-16-1) on page 13
- [Using External Proxy Clients](#page-17-0) on page 14

## <span id="page-14-1"></span>**Uploading Your Google App Engine Application**

You must upload your Google App Engine application, and add any exceptions needed.

**Note:**You may need to add a new or change existing exceptions for accounts.google.???, where ??? is determined by the country you are in; for example, in the UK, accounts.google.co.uk.

Two factor authentication will require you to create an application-specific password for the app temporarily to upload the files to Google Apps. Alternatively, you can use --oauth2.

When you deploy the application to Google, use an unfiltered connection. Do not go through Guardian.

#### **To upload your Google application and add exceptions:**

- 1. On the command line, use: appcfg.py update *<your\_app\_id>\_directory*
- 2. If you are behind a proxy, add exceptions for:

<*your\_app\_id*>.appspot.com google.com accounts.google.com.

## <span id="page-15-0"></span>**Enabling Federated Login**

You must configure your Smoothwall System to use Federated Login.

#### **To enable Federated Login, do the following:**

- 1. Using the command line interface (CLI) of your Smoothwall System, change to: /modules/auth/settings/ssllogin/
- 2. Using a text editor, create a new file called federated.json.
- 3. Edit federated.json as follows:

```
\lceil{
         "id" : "google", 
         "type" : "basic", 
         "url" : "http://<your_app_id>.appspot.com/ourlogin", 
         "name" : "Test federated login", 
         "psk" : "this is a secret"
    }
]
```
where:

- \* "url" : "http://<your app id>.appspot.com/ourlogin" links to where your application is located
- "name" : "Test federated login"

determines what text is displayed on the SSL login page, for example:

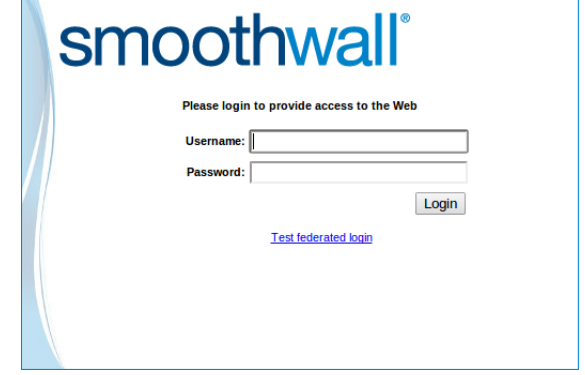

"psk" : "this is a secret"

matches what psk is in the script. For more information, see Creating Your Google App [Engine Application](#page-11-3) on page 8.

### <span id="page-16-0"></span>**Using More Than One Federated Login Provider**

It is possible to define more than one Federated Login provider.

To do so, add a list element to your federated. j son file, with the same data structure for each provider. For example, for two Federated Login providers, add:

```
\lceil{
                     "id" : "google", 
                     "type" : "basic", 
                     "url" : "http://<your_app_id>.appspot.com/ourlogin", 
                     "name" : "Test federated login", 
                     "psk" : "this is a secret"
        }, 
        {
                     "id" : "google2", 
                     "type" : "basic", 
                     "url" : "http://<another_page>.appspot.com/
ourlogin>", 
                     "name" : "another federated login", 
                     "psk" : "this is a secret"
        }
]
```
For three providers, add a third list element, and so on.

## <span id="page-16-1"></span>**Logging on Using Federated Login**

When you have created your Google application, and enabled and tested Federated Login, it is ready for you and your users to use.

#### **To log in using Federated Login, do the following:**

- 1. When prompted to log in when trying to access content, click the link as specified in the "name" parameter of the federated.json file — see [Enabling Federated Login](#page-15-0) on page 12.
- 2. When prompted, enter your Google credentials to log in.

In log files, usernames are in the form of their email address.

**Note:** When logging out, users must log out of both the SSL Login page and Google to ensure they are logged out fully. To help users log out from Google, we suggest making this link: <https://www.google.com/accounts/Logout> available to users, for example, as a bookmark.

## <span id="page-17-0"></span>**Using External Proxy Clients**

You can allow users to authenticate using Federated Login from outside the network.

To successfully enforce this, you must configure your Smoothwall System to accept the hostname in redirect requests, using a hostname which refers to the external public IP address of the system, and the private IP address if also being used internally.

#### **You do this as follows:**

1. Using the command line interface (CLI) of your Smoothwall System, change to:

/settings/main/

2. Using a text editor, edit the settings file.

You may want to create a backup of this file first.

3. Add the following line:

USE\_HOSTNAME\_IN\_REDIRECTS=on

- 4. Save and exit your text editor.
- 5. Reboot your Smoothwall System.

# <span id="page-18-2"></span><span id="page-18-0"></span>**Appendix A: Google App Engine Files**

This appendix describes each Google App Engine application file available for download from [http://smoothwall.com/en-gb/get-support/product-manuals/federated-login-guide,](http://smoothwall.com/en-gb/get-support/product-manuals/federated-login-guide) including:

- app.yam/on page 15
- main.py [on page 16](#page-19-0)

### <span id="page-18-3"></span><span id="page-18-1"></span>**app.yaml**

This is the configuration file for your Google App Engine application:

```
#Edit this section########
application: <your_app_id>
##########################
version: 1
runtime: python27
api version: 1
threadsafe: true
handlers:
  - url: /ourlogin
    script: main.app
   login: required
    secure: always
```
## <span id="page-19-1"></span><span id="page-19-0"></span>**main.py**

This is the authentication script that handles the federated login for the Google App Engine application:

```
import webapp2
from google.appengine.api import users
import hashlib
import urllib2
#Edit this section####
psk='this is a secret'
######################
class RequestHandler(webapp2.RequestHandler):
     #retrieve params from GET
    def qet params(self):
        params = \{\text{'id'}: \text{self.request.get('id')}\}, 'clientid': self.request.get('clientid'),
              'timestamp': self.request.get('timestamp'),
              'loginurl': self.request.get('loginurl'),
              'targeturl': self.request.get('targeturl'),
             'hash': self.request.get('hash') }
         return params
    def validate hash(self, params):
        h = hashlib.md5(params['id'] + params['clientid'] +
             params['timestamp'] + params['loginurl'] +
             params['targeturl'] + psk).hexdigest()
         if h == params['hash']:
             return True
         else:
             return False
    def encode url(self, s):
         return urllib2.quote(s.encode("utf8"))
     #genearate federated token
    def generate hash(self, return params):
        return return_params['id'] + ',' + return_params['timestamp'] + \
             ',' + hashlib.md5(return params['clientid'] + \setminusreturn params['email'] + return params['userdata'] + \setminus return_params['timestamp'] + psk).hexdigest()
     #prepare parameters to send back
    def get return params(self, params):
        return params = \{\text{'id'}: \text{params}[\text{'id'}],'email': str(users.get current user().email()),
              'targeturl': params['targeturl'],
              'userdata': '',
              'timestamp': params['timestamp'],
              'clientid': params['clientid']}
        return params['f'] = self.qenerate hash(return   params)for i in return params:
```

```
return params[i] = self.encode url(return params[i])
         return return_params
     #Send confirmation back to Smoothwall
    def send params(self, return params, goto):
         url = "%s?u=%s&o=%s&d=%s&f=%s" % (goto, return_params['email'],
             return_params['targeturl'], return_params['userdata'],
             return_params['f'])
         self.redirect(str(url))
     def get(self):
         params = self.get_params()
        if self.validate hash(params):
             return_params = self.get_return_params(params)
            self.send params(return params, params['loginurl'])
         else:
             #throw error 403 ( Forbidden )
             self.abort(403)
app = webapp2.WSGIApplication([('/ourlogin', RequestHandler), ], 
debug=True)
```
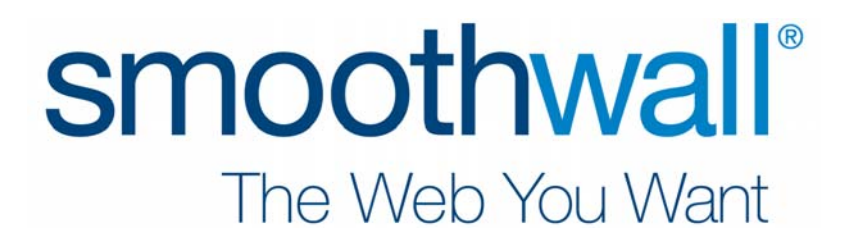